# XERO PAYROL HANDBOOK

## Become a Xero Superhero!

prepared by

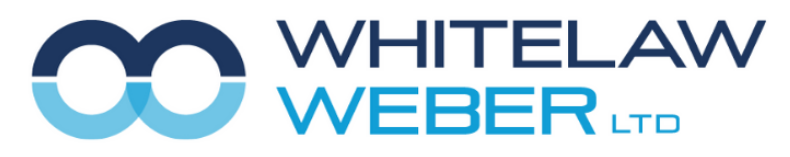

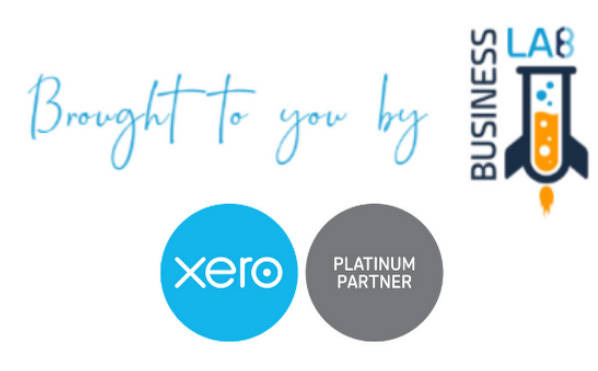

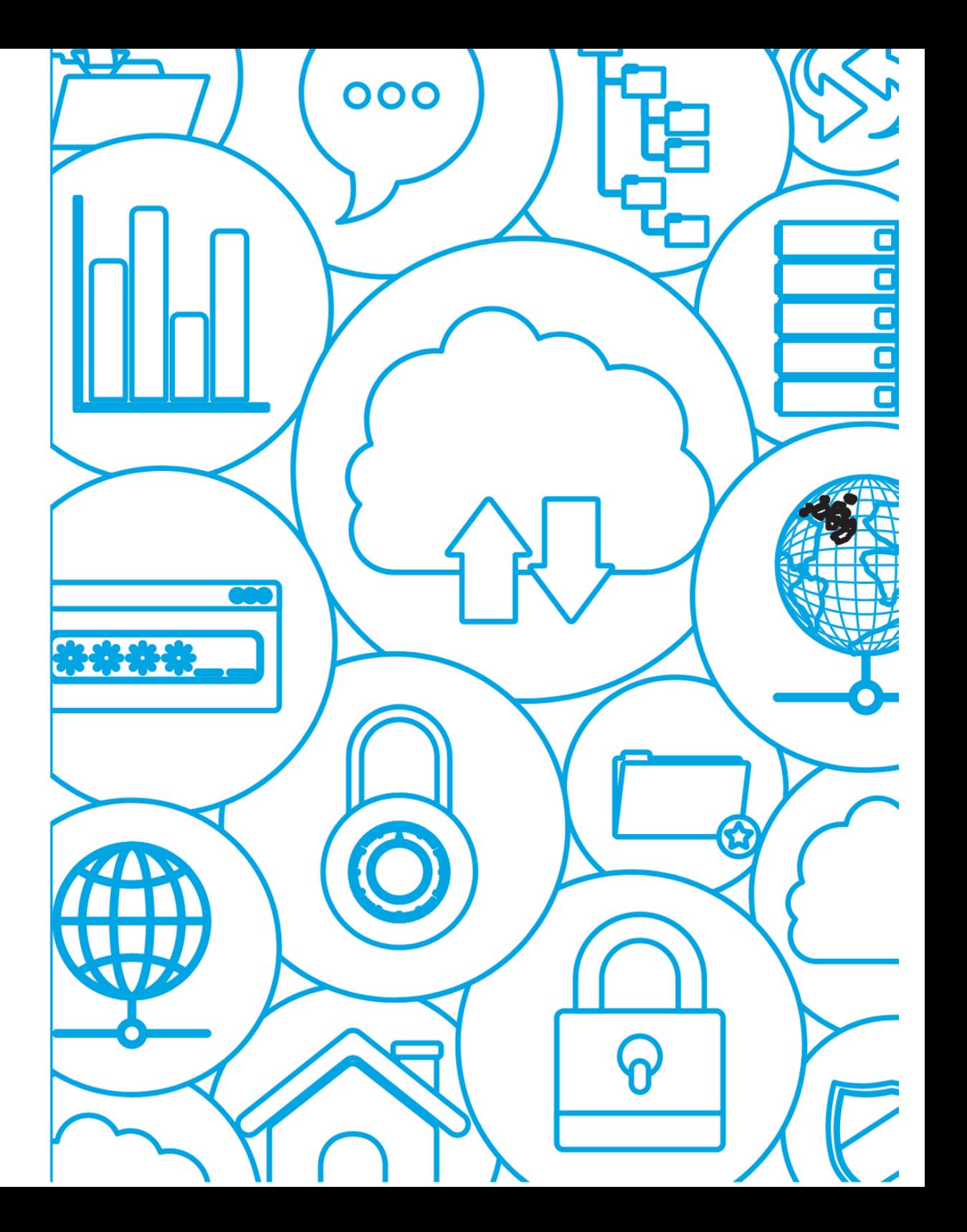

## Table of Contents **Your Notes**

Payroll Settings

Employee setup

Contractor setup

Timesheets

Processing a pay run

Taxes & Filings

Reconciling Reports

Xero Me App

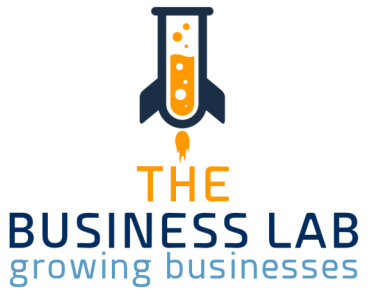

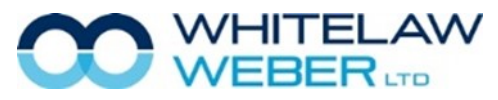

## Payroll Settings Your Notes

To access payroll settings, click on your organisation name, and then Settings— Payroll Settings

When you run a pay run, Xero creates a transaction behind the scenes.

The gross wages go to an expense account, which is set from "Wages Expense Account." Xero then splits the gross wages into two parts, as liabilities owed to IRD and your employees.

The PAYE and deductions owed to Inland Revenue go to a liability account, which is set from "PAYE Liability Account".

The net wages payable to employees go to a liability account, which is set from "Wages Payable Account".

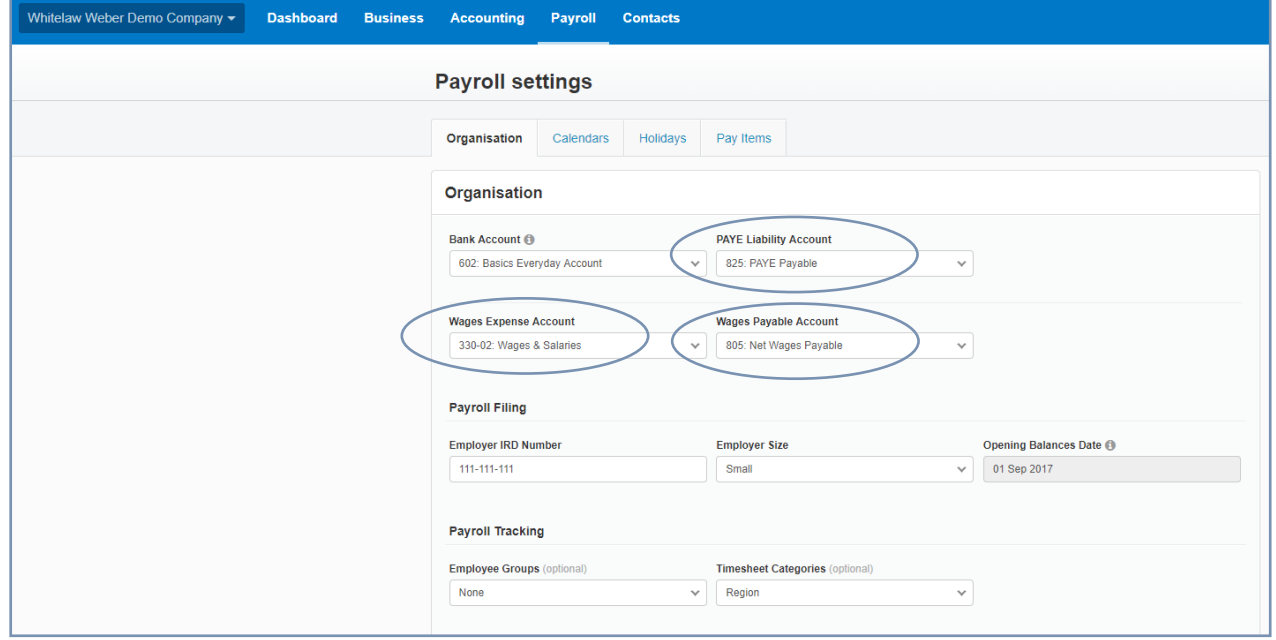

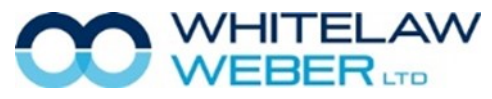

© Whitelaw Weber Limited 2020. Not to be reproduced or altered without written permission from the owner.

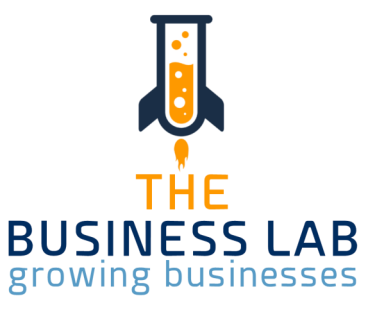

#### Payroll Settings Your Notes

Before you can run a pay run, you must set up a pay calendar.

From Payroll Settings, click on the tab Calendars, and then Add

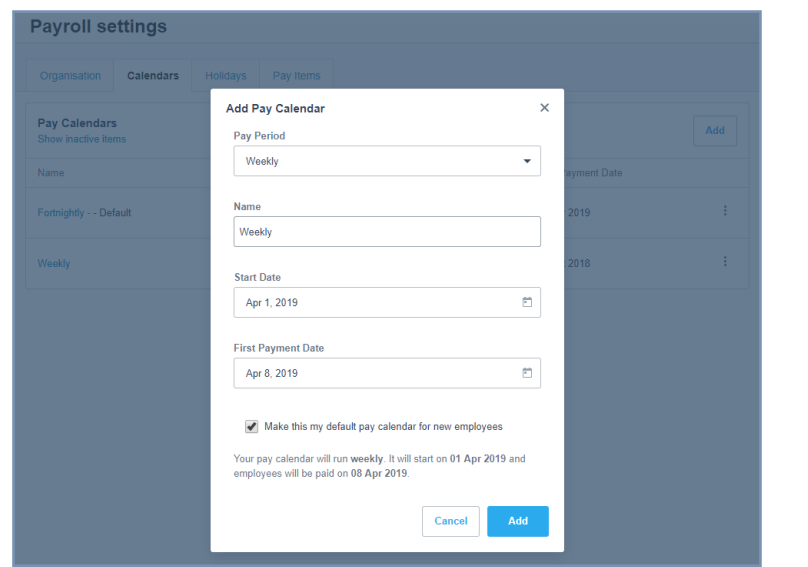

Holidays— Here you will find a list of national and regional holidays, grouped by region. You can add your own holiday via the Add Holiday button.

Pay Items—this is where you can set up different earnings types, leave types, reimbursements, deductions & statutory deductions and superannuation.

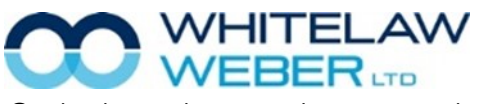

© Whitelaw Weber Limited 2020. Not to be reproduced or altered without written permission from the owner.

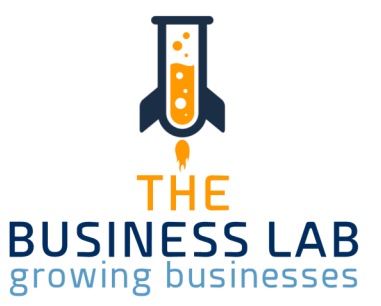

#### Employee Setup— Details **Employee Setup** Details And Details and Details and Details And Details and Details and Details and Details and Details and Details and Details and Details and Details and Details and Details and D

To set up a new employee, Payroll—Employees—Add Employee

The first & last name, date of birth and address are all required fields.

At the next screen, you will need to run through each tab, entering the relevant information for your new employee.

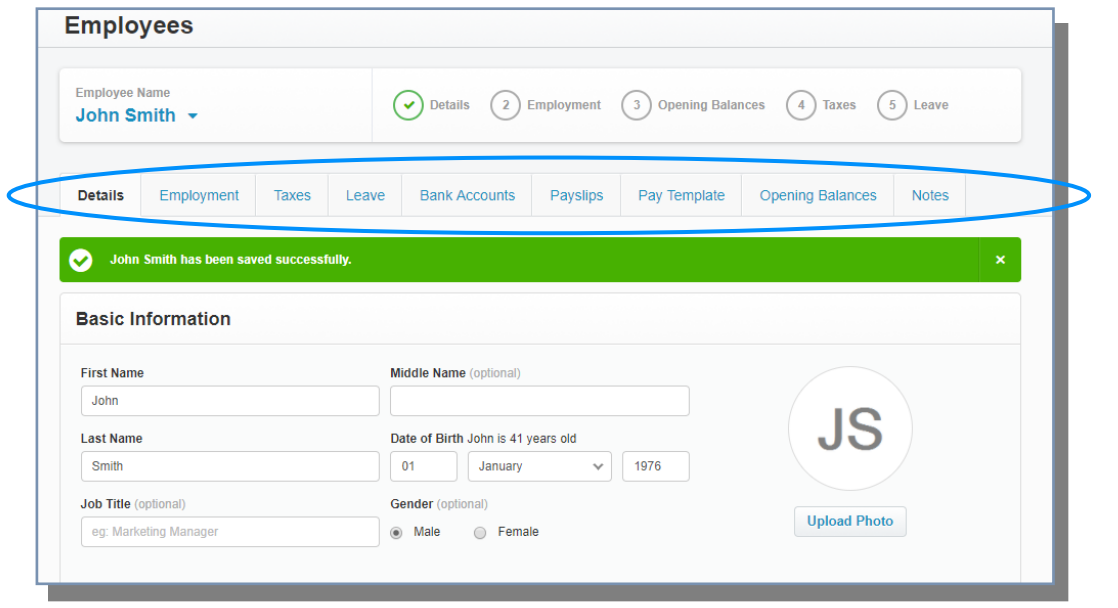

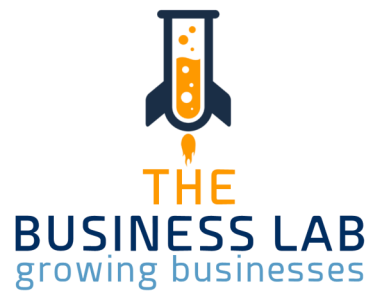

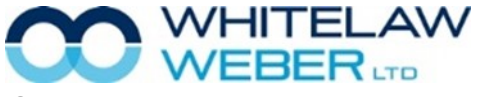

### Employee Setup—Employment Notes and American Control of the Vour Notes of the Vour Notes

Salaries & Wages are set under the Employment tab, select New Salary & Wages. Ensure you click Save to activate.

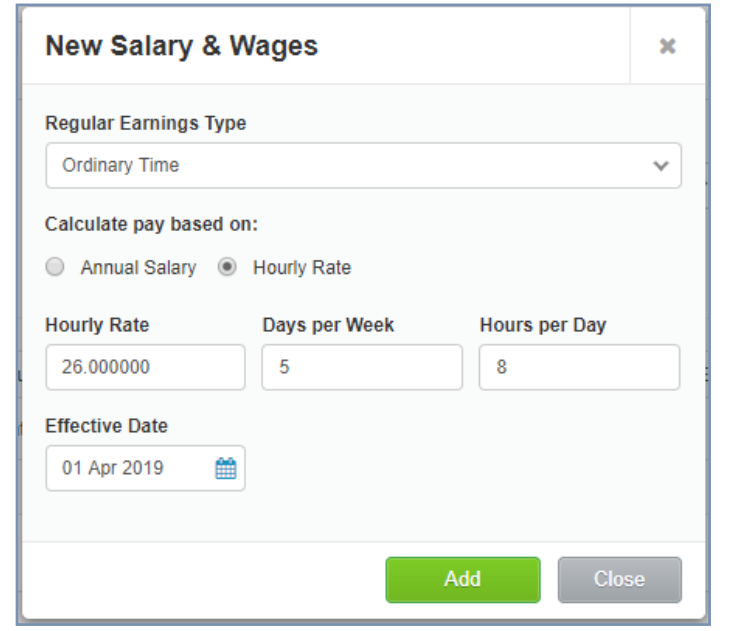

To change the pay rate for an employee, for example, if given a pay increase, add New Salary & Wages and enter the new pay rate details with the effective date. The current rate will remain active and the new rate will remain pending until the effective date.

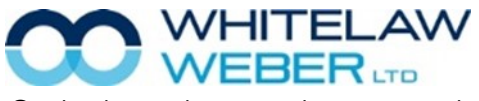

© Whitelaw Weber Limited 2020. Not to be reproduced or altered without written permission from the owner.

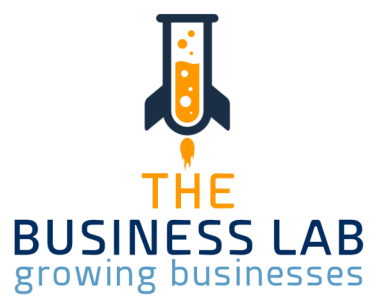

#### Employee Setup—Leave (Permanent Full-Time or Part-Time) The Motes of the Motes

For a new employee, the leave entitlements are pulled from the information provided in the Salary and Wages screen. Select save.

You can then edit these items by clicking on the blue text below each heading.

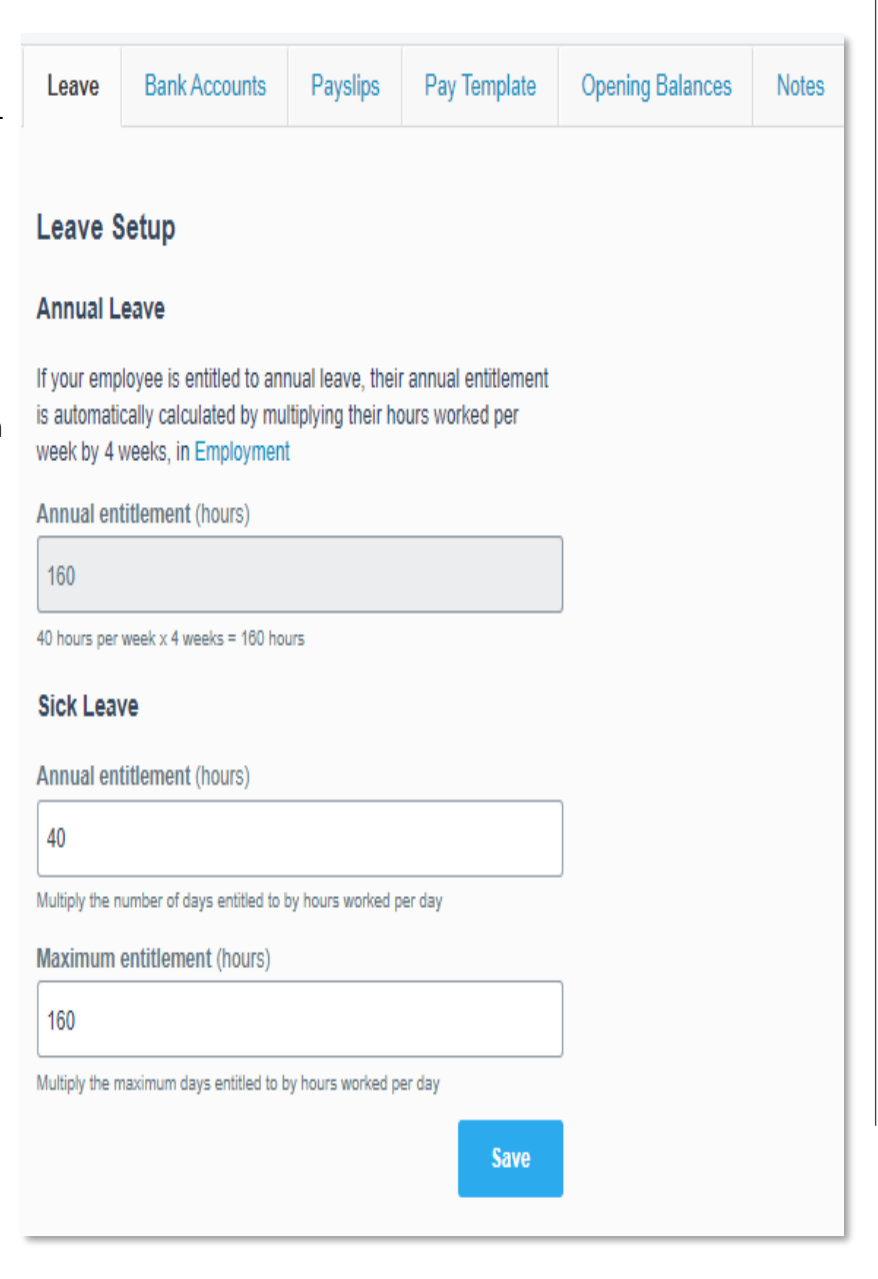

THE **BUSINESS LAB** growing businesses

7

#### Employee Setup—Leave (Casual) and the contract of the contract of the contract of the contract of the contract of the contract of the contract of the contract of the contract of the contract of the contract of the contract

For a new casual employee, under Holiday Pay, you would select "include holiday pay in every pay", as they are paid their holiday pay as they go with each pay run.

You can then edit these items by clicking on the blue text below each heading.

In most cases, casual employees are not entitled to sick leave, but there are exceptions to this, and you should seek advice on the same..

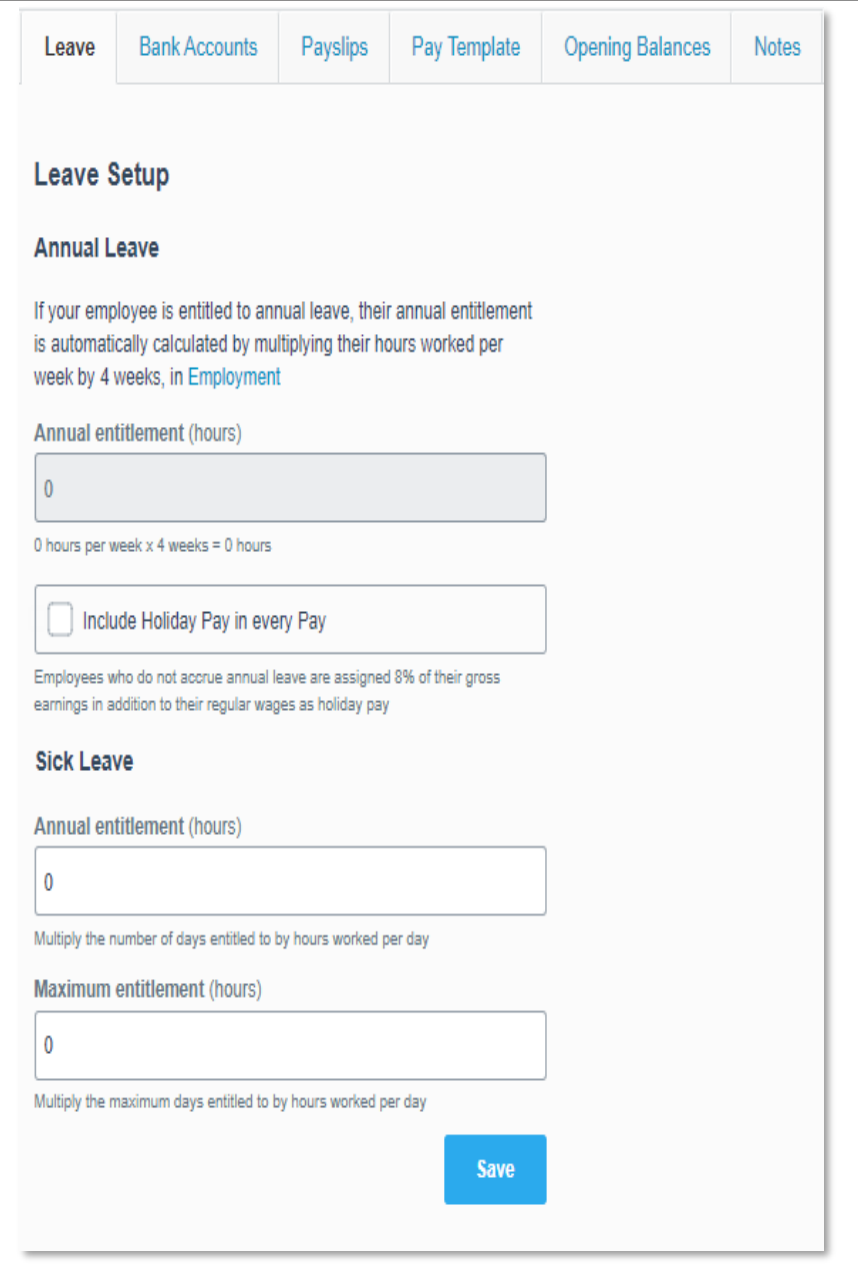

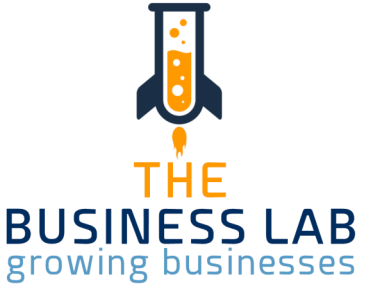

#### Employee Setup— Leave & Opening Balances

Within the Annual Leave, the option "Include leave available to take in advance" is selected by default. When this tick is checked, Xero combines the employees' Annual Leave and Holiday Pay balances, to display as one total. It is our recommendation that you deselect this tick box as this can cause confusion regarding entitlement.

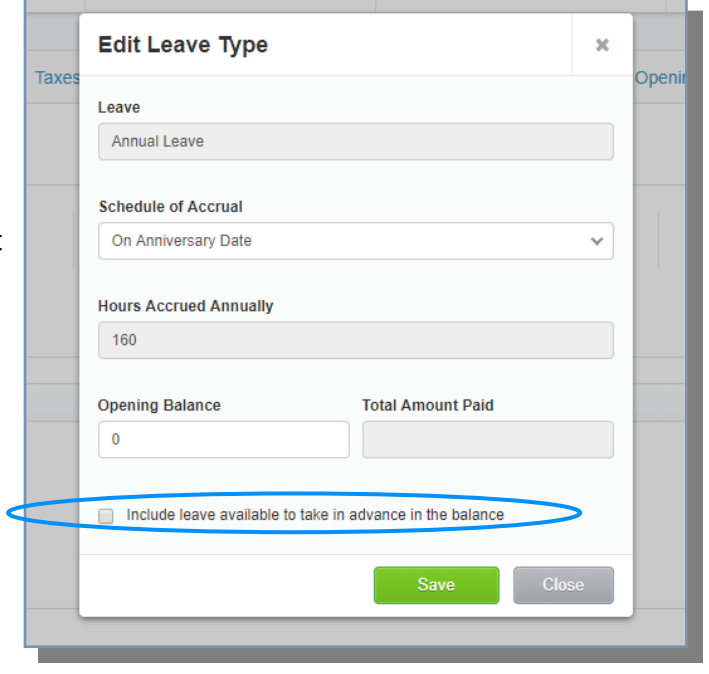

Opening balances will need to be entered if you are coming to Xero payroll from another payroll system and hold a pay history for that employee in your previous system. You will need to enter the last 52 weeks earnings details for your employee.

Xero uses this information to calculate the Average Weekly Earnings and Average Daily Pay.

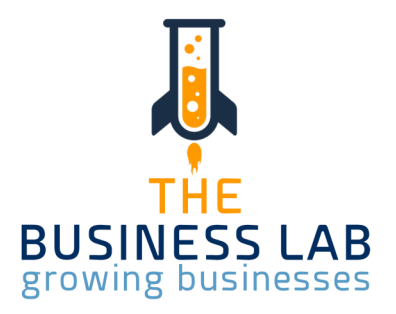

#### **Contractor Setup Your Notes**

To add a contractor, from the Employees page, click on Add Contractor

As prompted, complete the Contractors personal details, employment information and tax details. WT will be the default tax code.

Refer to the IR330C form from IRD for the relevant tax rate you should be deducting WT at.

If the Contractor is GST registered, simply check this box, and Xero Payroll will work out the GST to be paid to the Contractor and will pull that into your GST return.

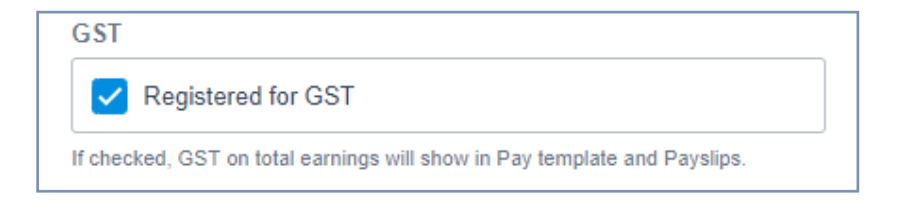

You can add the Contractor's earning type(s) via the Pay Template.

You can then include the Contractor in your pay run as you would any other employee.

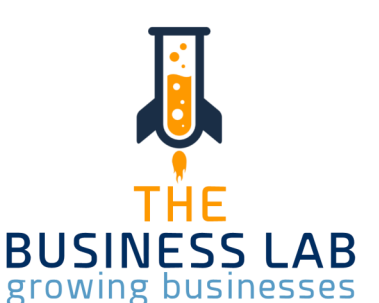

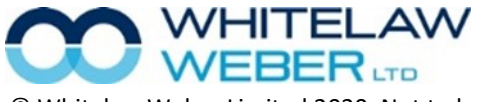

## Timesheets Your Notes

Employees can complete their own timesheets in Xero, provided you have invited them to use My Payroll. They can do this via the mobile app, as well.

Simply enter the number of hours worked. Once the timesheet has been approved by the payroll administrator, Xero will pull the timesheet data into the relevant payrun automatically.

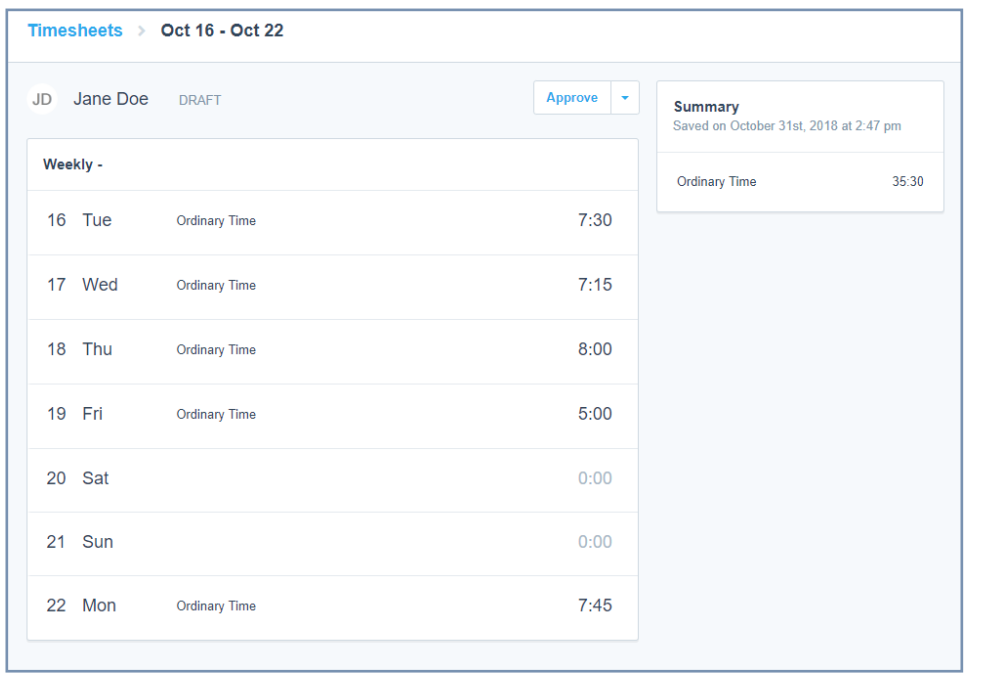

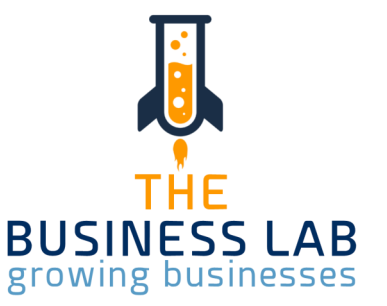

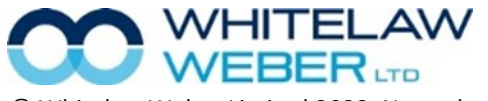

© Whitelaw Weber Limited 2020. Not to be reproduced or altered without written permission from the owner.

#### Processing a pay run Notes and the United States of the United States of the United States of the Vour Notes

To process a pay run, select Payroll—Pay Employees

Select the relevant pay calendar from the drop down menu—Process Pay Run

Review each employee's hours and earnings by clicking on their name.

You can then edit the number of hours worked.

To enter leave into the employee's pay run, you need to first enter a leave request.

TIP: Hold down Ctrl and click on any page link to open that page in a new tab. You can also click with the roller button on your mouse to open a new tab. This means you can keep your pay run open while entering the leave request.

#### Payroll—Leave— New

Enter leave request details and approve.

Go back to the pay run you began processing and if the window was left open, you will need to Reset Payslip from the bottom left of the screen, which will bring the approved leave into the pay run automatically.

ELAW

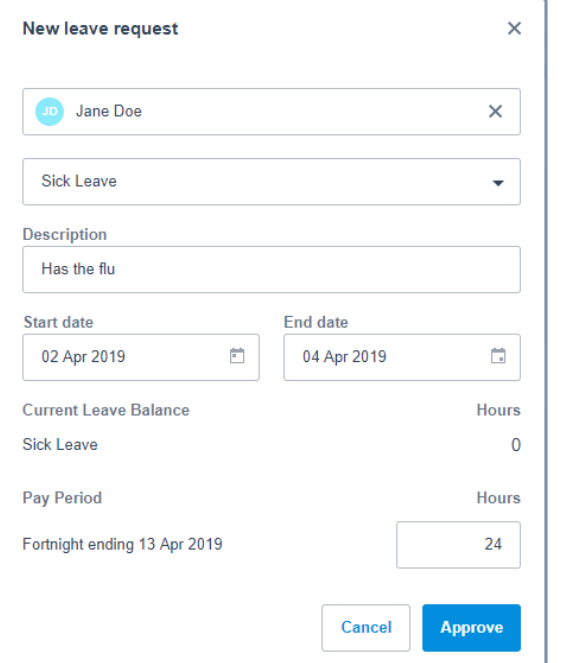

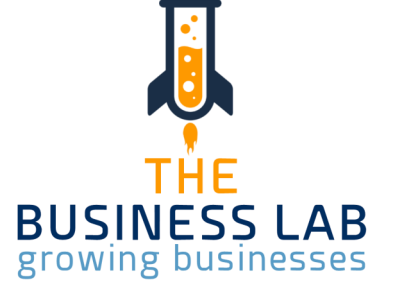

#### Processing a pay run Notes and Security and Security and Security and Security and Security and Security and Security and Security and Security and Security and Security and Security and Security and Security and Security

Review that your employee's earnings, taxes, deductions and leave balances all look correct

Save & Next will take you to the next employee.

When done, Save & Close.

When you are happy with the pay run, click post and file. If you do not post the pay run and just exit, the pay run will stay in draft until it is either posted or deleted. There can only be one pay run sitting in draft per pay calendar. Xero will alert you to a pay run sitting in draft and you will need to resolve this before you can post the next pay run.

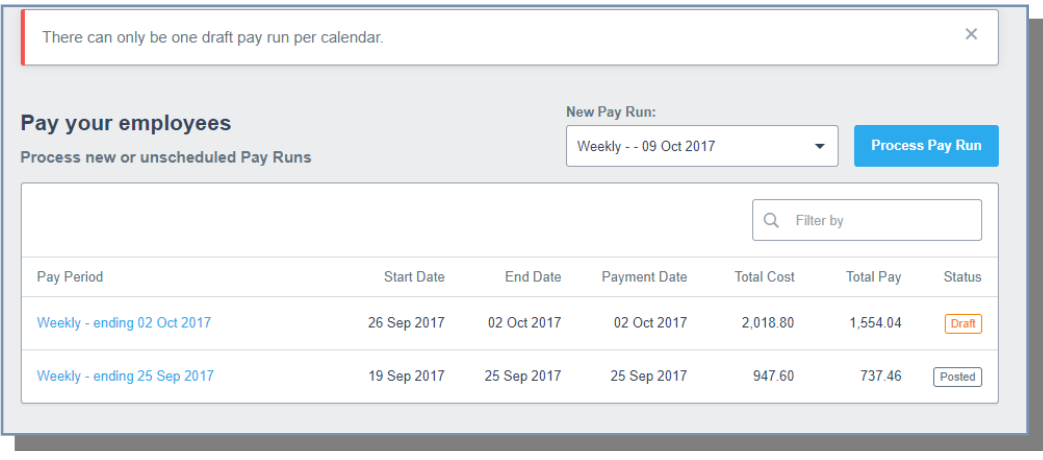

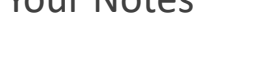

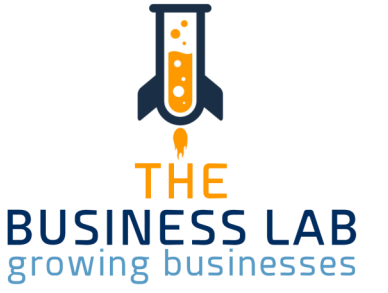

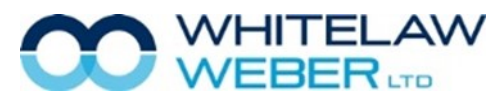

#### Processing a pay run Notes and the Second Second Second Second Second Second Second Second Second Second Second Second Second Second Second Second Second Second Second Second Second Second Second Second Second Second Secon

Once posted, your pay run information will be automatically filed to Inland Revenue.

You can revert only the last posted pay run to draft if you need to edit it. To revert to draft, click into the pay run—Options—Revert Pay Run. Once you have made any amendments, when you click Post and file again, this will override your first pay run for the same period that was filed to IRD.

If you have made an error or missed items off a prior pay run, you can run an unscheduled pay run to correct this. To run an unscheduled pay run, Payroll—Pay Employees—Drop down menu select Unscheduled Pay Run. To reverse incorrect items, you can enter them as negative. You can run an unscheduled pay run to go back to up to eight pay periods prior to the current date.

Once you have completed a pay run, you can e-mail payslips straight to employees, or download and print from the options drop down box.

You can view the amounts payable by clicking into the pay run—Options—View Payments Report (to view the sum payable to employees) or Export Payment File, which can then be uploaded straight into your internet banking, provided you have a Business Banking log-in.

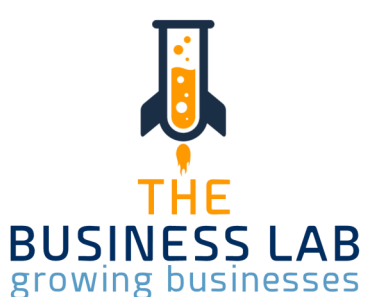

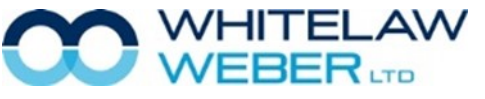

## Pay Run Options **No. 2018** Your Notes

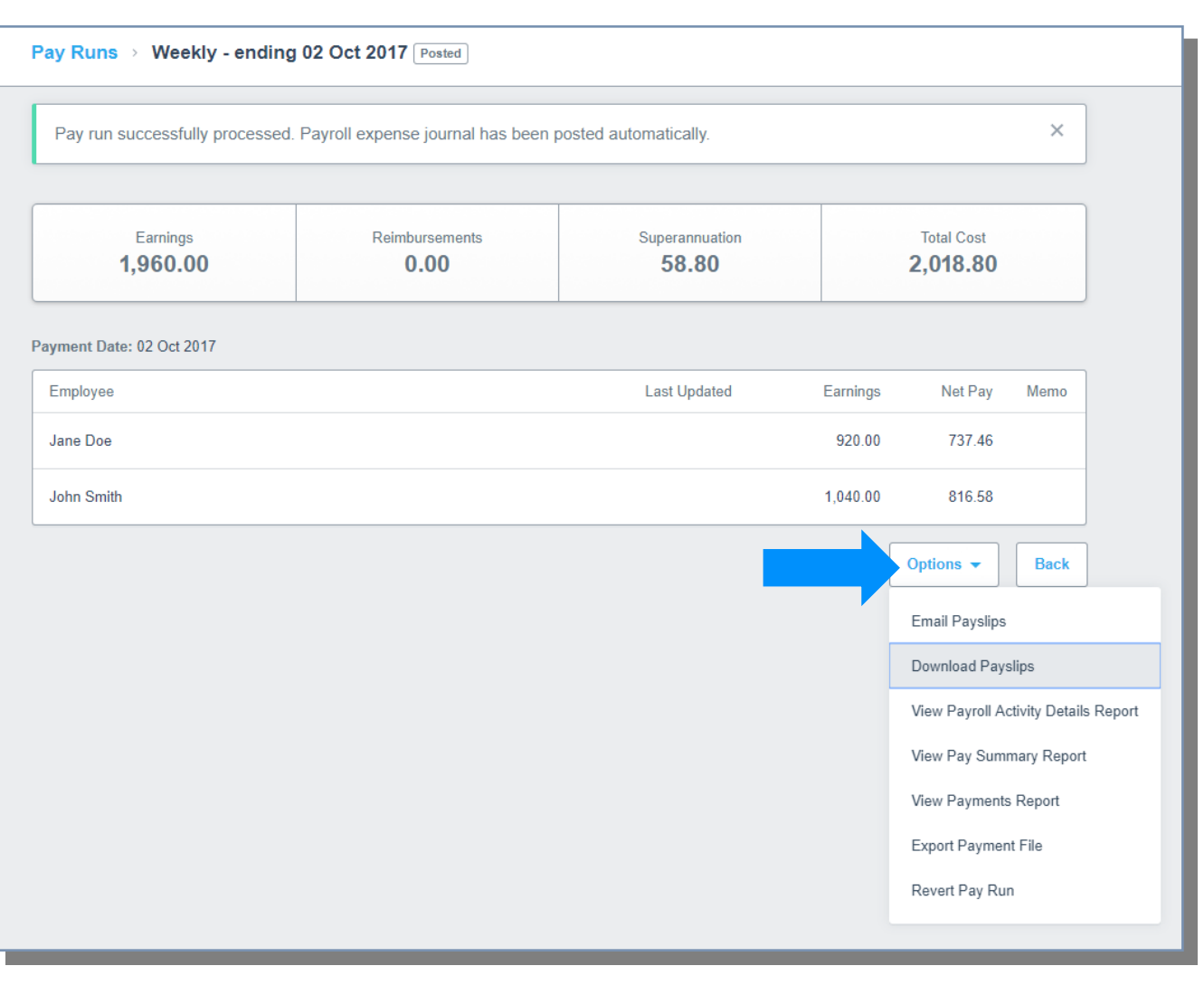

Jj THE **BUSINESS LAB**<br>growing businesses

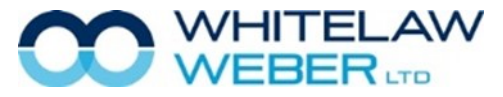

© Whitelaw Weber Limited 2020. Not to be reproduced or altered without written permission from the owner.

To run a final pay run for an employee whose employment is ending, select Set As Final Pay from the employee's pay run screen.

We recommend that you contact us if the gross final pay is more than it would be in a normal pay period, as taxes will need to be calculated differently.

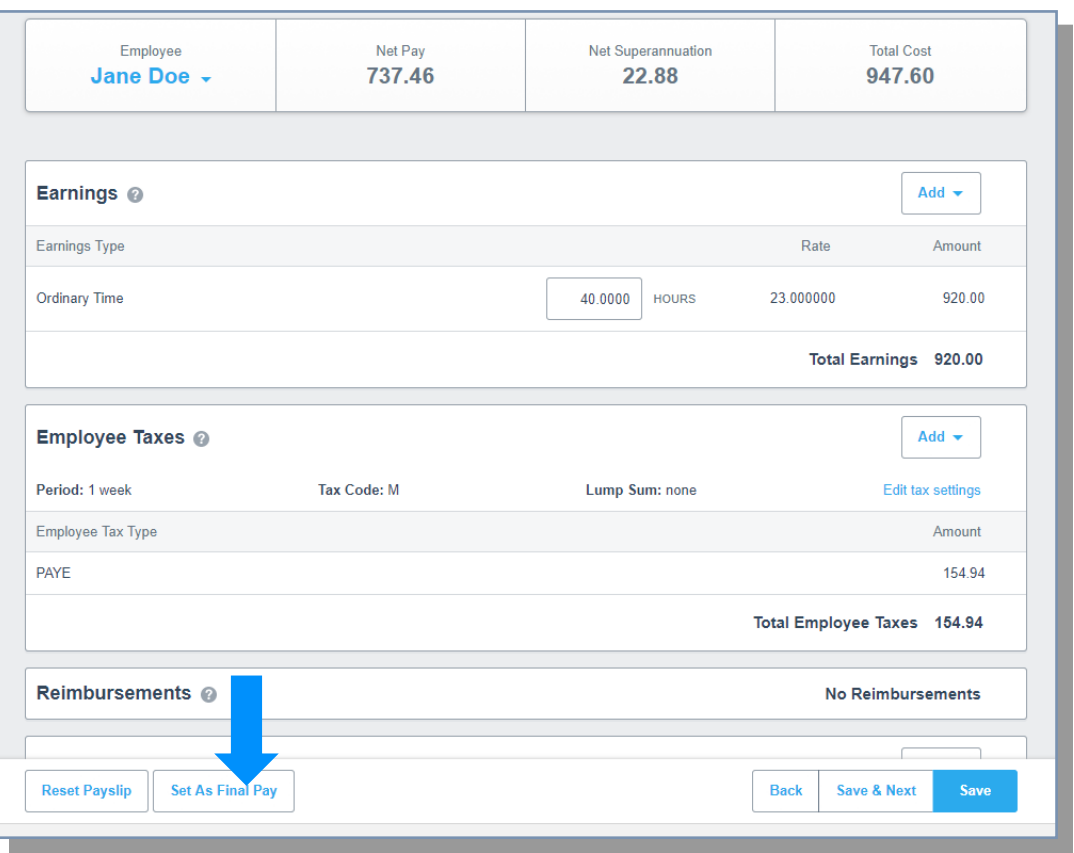

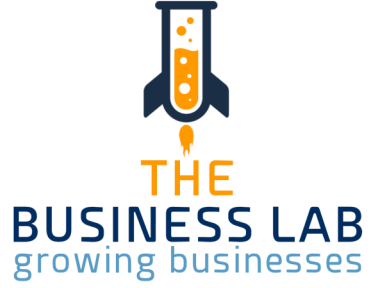

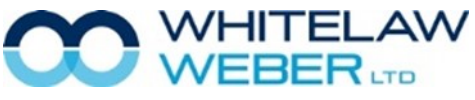

#### Taxes & Filings **Your Notes**

#### Payroll—Taxes & Filings

With Payday filing, your payroll information is being sent to IRD every pay period when you post the pay run. You no longer need to file a monthly PAYE return.

The PAYE payment is still due on the 20th of the month following that payday, so you can check the amount payable to IRD in the Taxes and Filings section.

You also have access here to your monthly PAYE history.

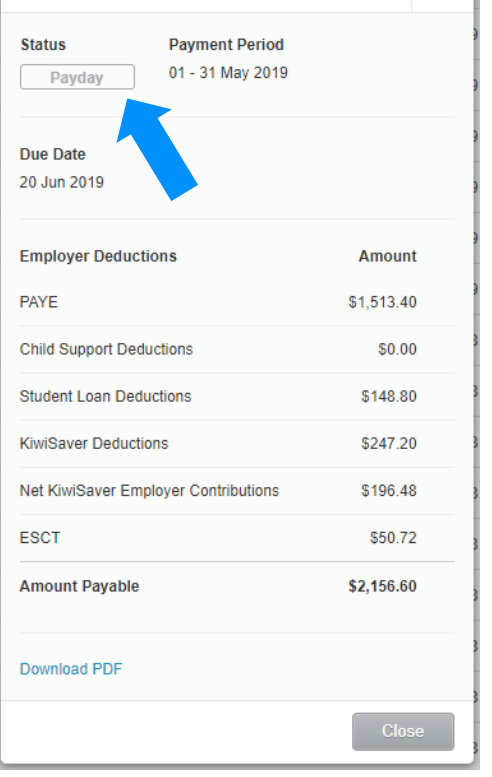

Payment for 01 - 31 May 2019

 $\mathbf{x}$ 

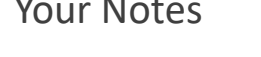

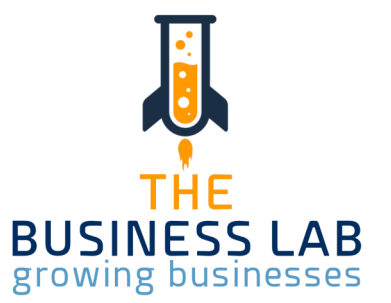

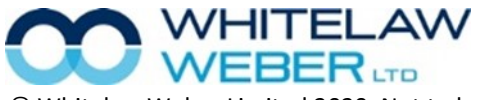

#### Reconciling Reports **The Conciling Reports** The Conciling Reports of the Conciling Reports The Concernsion of the Concernsion of the Concernsion of the Concernsion of the Concernsion of the Concernsion of the Concernsion o

As we covered briefly in Payroll Settings, the net wages payable and the PAYE and deductions payable both go to liability accounts. The payments you make for these need to be coded to the same liability account, to offset the outstanding liability as being paid.

Net wages are coded to the Wages Payable liability code. PAYE paid to Inland Revenue is coded to the PAYE Payable liability code.

To check if your wages reconcile, you can run Account Transaction reports which will tell you if your liability comes back to zero as expected. We recommend that you run these reports once a month, or once every two months, depending on how many employees you have.

Accounting—Reports—Account Transactions (under the Accounting heading).

In the accounts bar, select the Wages Payable and PAYE Payable accounts. Select the relevant date range and update.

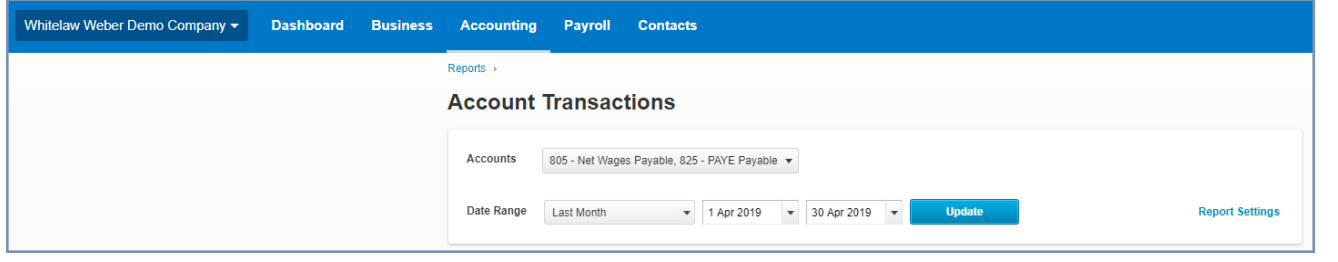

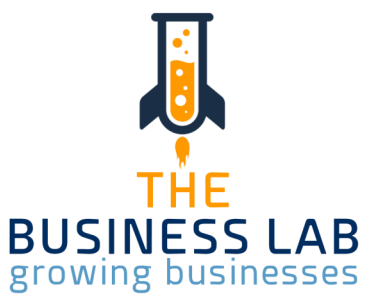

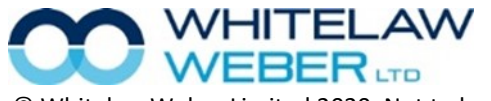

## Reconciling Reports **The Conciling Reports** The Conciling Reports of the Conciling Reports The Conciling Reports of the Conciling Reports of the Conciling Reports of the Conciling Reports of the Conciling Reports of the Co

You can expect to see that the wages payable created by the pay run is offset by the wages paid to your employee and should come back to a zero closing balance if all wages owing have been paid.

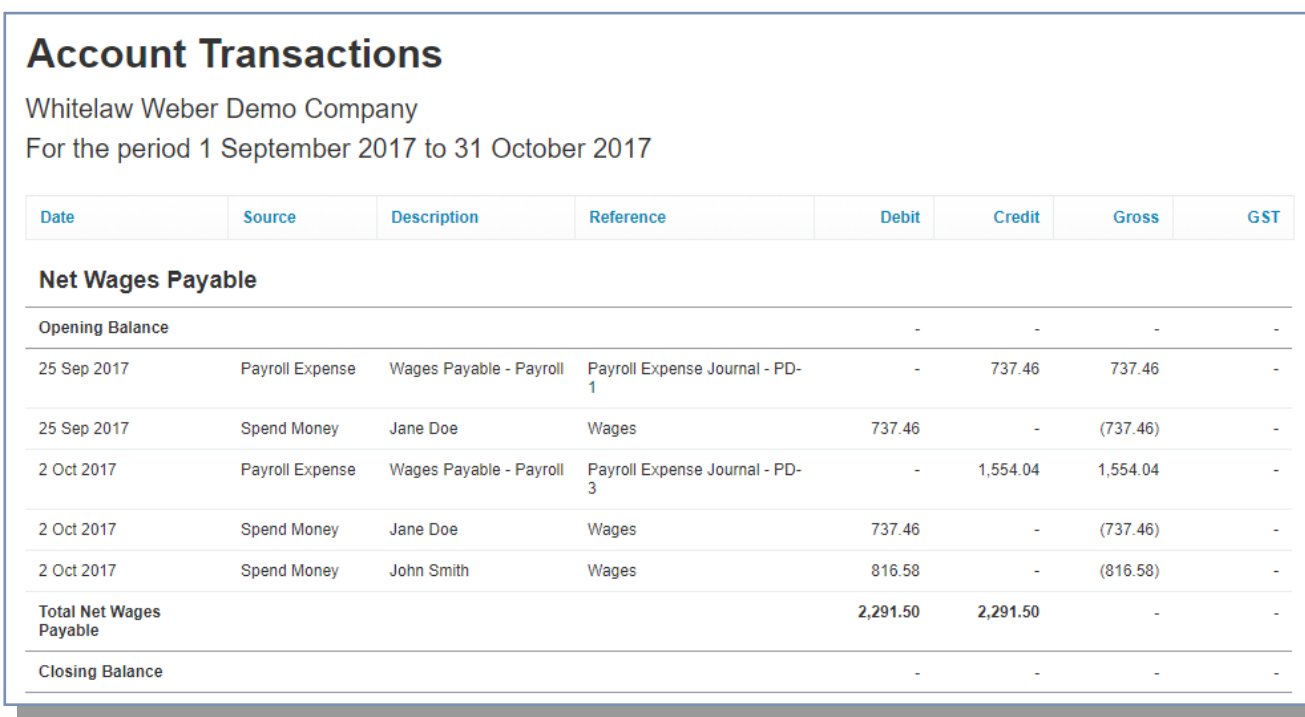

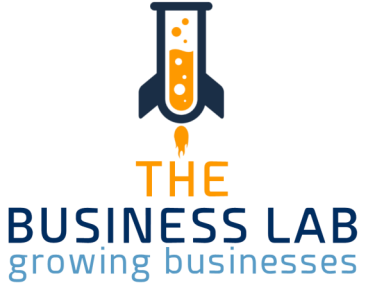

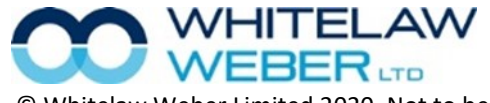

#### Reconciling Reports **The Conciling Reports** The Concentrum of the Concentrum of the Vour Notes

You can expect that the PAYE and deductions paid to the IRD also offset the pay run figures to come back to a closing balance of zero if this has all been paid. More likely, however, is that the closing balance is equal to the PAYE payable from the previous month, which is fine.

The important point is that both sides of the transaction are balancing each other out so the amount you owe from payroll is correct in Xero.

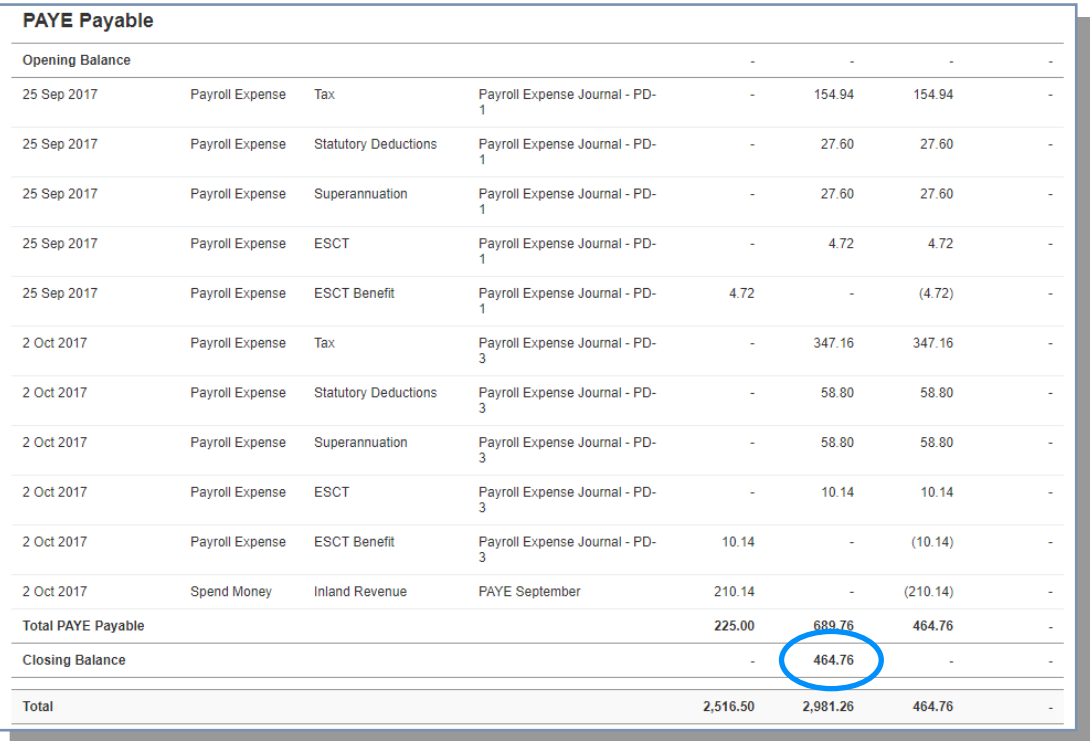

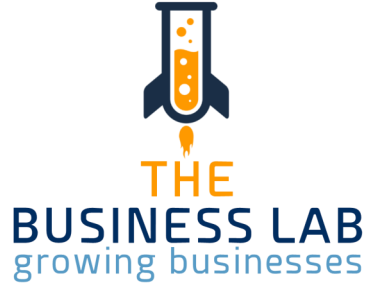

**WEBER** © Whitelaw Weber Limited 2020. Not to be reproduced or altered without written permission from the owner.

VHITELAW

## Reconciling Reports **The Conciling Reports** The Conciling Reports of the Conciling Reports The Concernsion of the Concernsion of the Concernsion of the Concernsion of the Concernsion of the Concernsion of the Concernsion o

You will see from the previous page that the closing balance of the PAYE Payable is \$464.76. This figure should match the PAYE currently owed to the Inland Revenue.

To check this, Payroll—Taxes & Filings—Click into current month

The amount payable equals the amount outstanding in the PAYE Payable account. This means our wages balance.

If it does not balance and it is not clear why, please contact your Client Manager and we can assist.

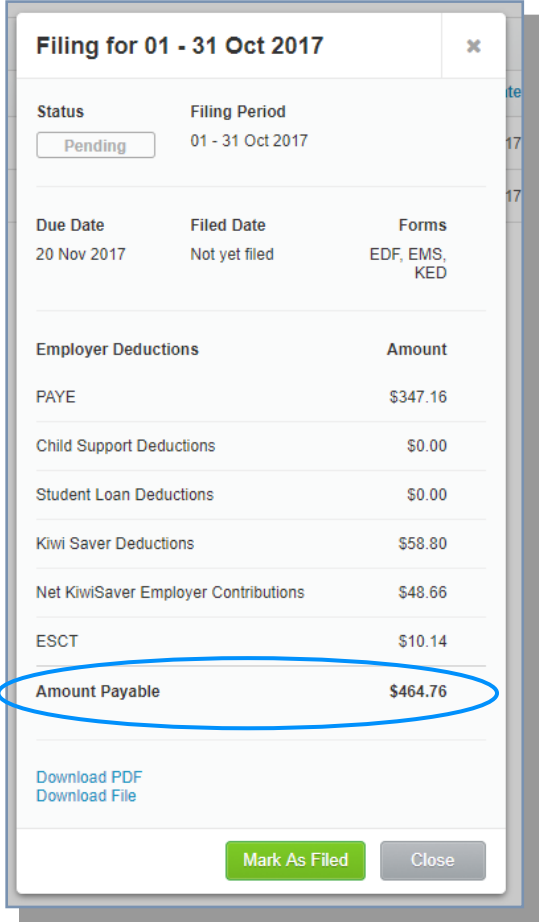

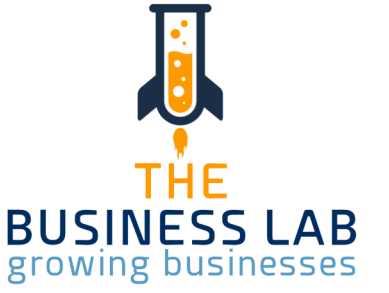

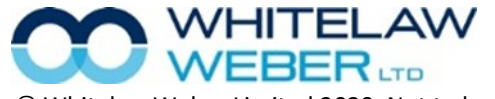

## Xero Me App Your Notes

The Xero Me App is separate from the standard Xero App and is for Payroll Administrators and Employees to communicate with each other and allows both parties to keep records on the go.

The app is available for both iOS and Android devices.

To access, your employees need to be invited first. To invite an employee, Payroll—Employees— Select the employees to invite down the left hand check boxes—Invite to My Payroll.

The employee must have a unique valid e-mail address.

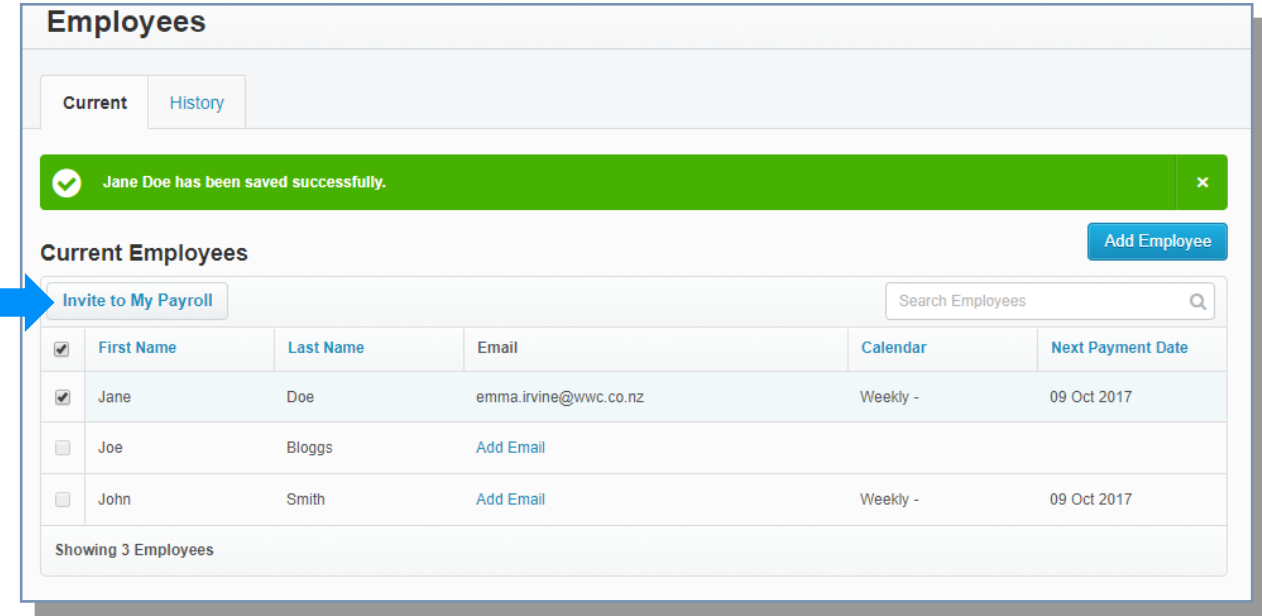

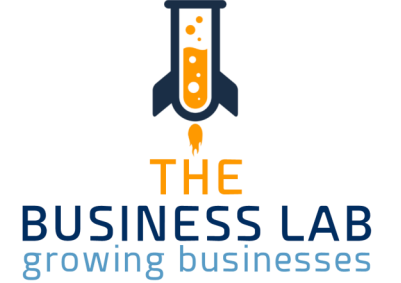

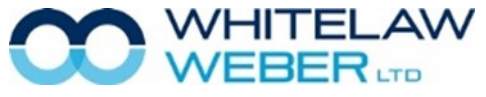

## **Xero Me App Strategies According to App Strategies According to App Strategies App Strategies App Strategies App Strategies App Strategies App Strategies App Strategies App Strategies App Strategies App Strategies App Str**

Once invited, the user will receive an e-mail invitation to log into the app.

#### Employees can;

- Request leave
- Change or delete pending leave requests
- Submit timesheets
- Edit or delete timesheets
- View payslips and save them as PDFs
- Check leave balances, pay details and update personal details

Payroll administrators can;

- Approve or decline leave requests
- Approve or decline a timesheet

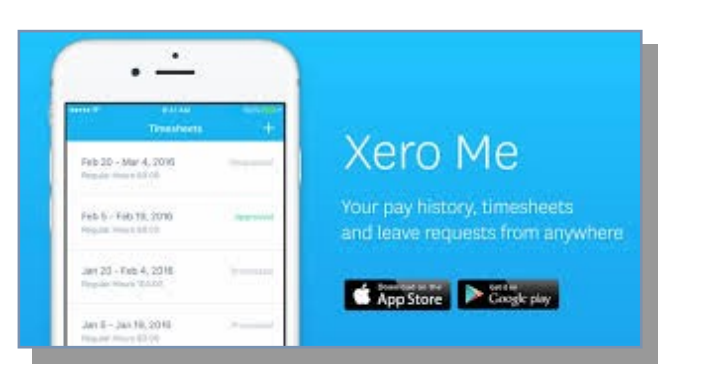

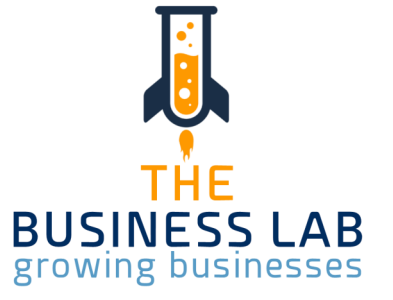

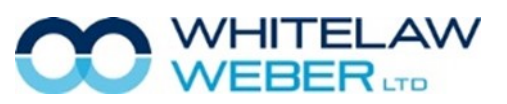

#### Need More Help? Need More Help?

If you feel you need more information or assistance to make sure you get the most out of Xero, please don't hesitate to make a time for further training with your Client Manager. Please call us on 09 407 7117.

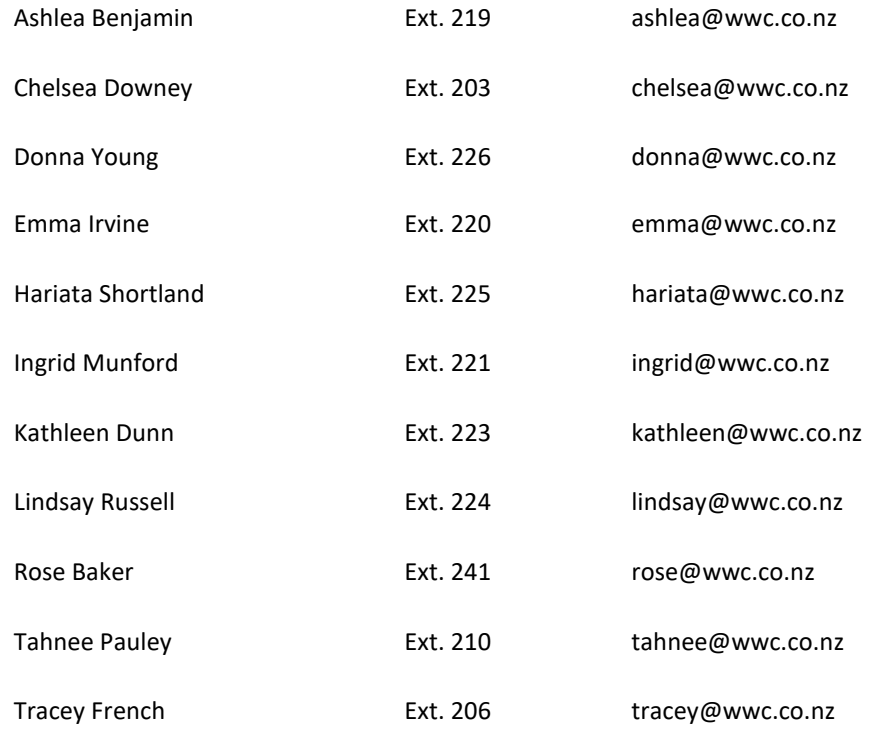

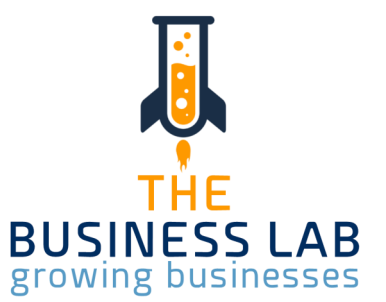

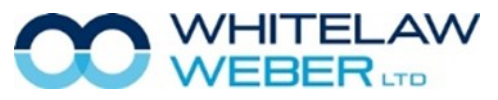

## Training Sessions at Whitelaw Weber

#### **The Business Lab**

Due to the COVID-19 pandemic, we have had to rethink the way we offer trainings. The Business Lab is currently being formatted into an online classroom. We will let you know when it is up & running!

#### **What does The Business Lab entail?**

Business owners need a broad set of skills ranging from 'on the tools' expertise through to sales, marketing, technology and managing money, just to name a few. But how and where can you develop these skills?

- Identify how your business is performing across key metrics.
- Get tools, insights and strategies to grow your business.
- Create a prioritised action plan to provide momentum and accountability.
- Fill skill gaps by identifying what you know you don't know (KDK) and what you don't know you don't know (DKDK).
- Develop a holistic view of business management.
- Leverage expertise and knowledge from other business owners and the facilitators.
- Get hands-on learning through practical exercises and workshops.

#### **Zoom**

Unable to get into one of our offices? If you are unable to travel, feeling unwell or just don't have time to pop in, let us know & we will organise a Zoom meeting! Zoom is innovative online software, allowing users to have video meetings, share screens & have live chat. Zoom enables quick adoption with meeting capabilities that make it easy to start, join, and collaborate across any device. We know that sometimes you just can't make it in, which is why we are happy to work with Zoom, an alternative meeting host.

#### **#TECHTALKS**

Tech Talks is back! Every Tuesday between 9 - 11am, you can book a 10 minute Zoom meeting with our software expert Tahnee Pauley.

Contact reception on info@wwc.co.nz to book a 10 minute Tech Talks spot.

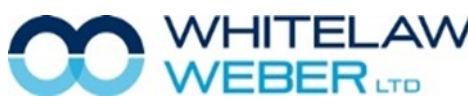

© Whitelaw Weber Limited 2020. Not to be reproduced or altered without written permission from the owner.

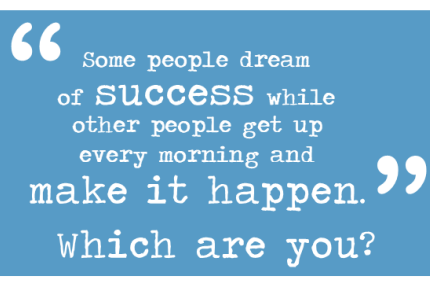

If you want to learn how to create a thriving, sustainable business, the Business Lab Programme is for you.

Give us a call 09 407 7117 to find out  $more$ 

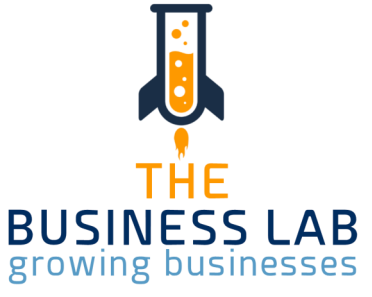